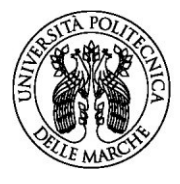

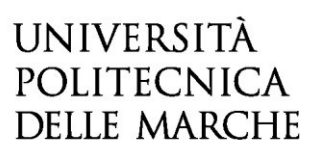

## ISTRUZIONI PER PAGAMENTO CONTRIBUTO DI PARTECIPAZIONE

Per eseguire il pagamento del contributo di partecipazione accedi al seguente indirizzo: <https://univpm.pagoatenei.cineca.it/frontoffice/modellopagamento?id=247&lang=it>

## dove comparirà la seguente schermata:

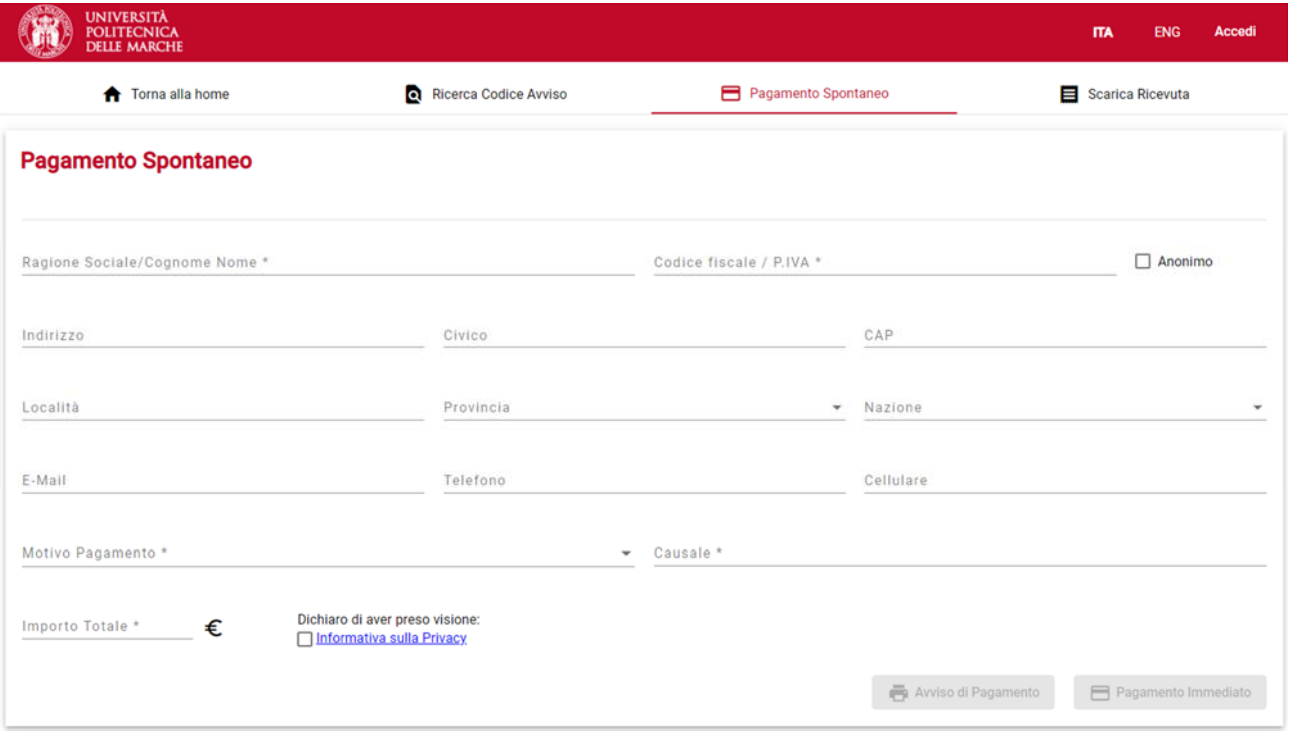

Inserisci i seguenti dati:

- **Cognome e Nome**;
- **Codice Fiscale oppure Partita IVA**:*seleziona la casella Anonimo se non hai il CodiceFiscale*;
- Indirizzo, Civico, CAP, Località, Provincia, Nazione, E‐mail, Telefono, Cellulare sono dati facoltativi;
- **Motivo Pagamento**: *Bando Medicina e Chirurgia (già inserito)*
- **Causale**: il *campo causale deve essere compilato nel modo seguente: Cognome Nome – Iscriz. Anni successivi*
- **Importo Totale**: seleziona l'importo del pagamento dall'apposito menù
- **Inserisci la spunta su "Dichiaro di aver preso visione: Informativa sulla Privacy"**

Tutti i dati **in grassetto** sono obbligatori.

Completata la fase di inserimento dei dati, puoi scegliere tra due modalità alternative fra di loro:

Avviso di Pagamento

Pagamento Immediato

• **Avviso di pagamento**: il sistema genera il relativo documento in formato PDF, completo di Codice Avviso di Pagamento (comprende codice IUV), Codice QR e codice CBILL. L'avviso in formato PDF è necessario se intendi effettuare il pagamento **presso uno sportello(oppure home banking) di uno dei PSP (Prestatori Servizi di Pagamento) aderenti al sistema pagoPA**, il cui elenco è disponibile all'indirizzo [www.pagopa.gov.it.](http://www.pagopa.gov.it/)

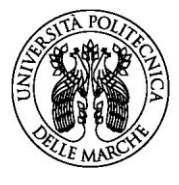

## **UNIVERSITÀ** POLITECNICA **DELLE MARCHE**

• **Pagamento immediato**: il sistema propone un elenco di PSP tramite i quali completare l'operazione di pagamento immediato mediante carta di credito; successivamente, l'utente sarà reindirizzato sul Portale Pagamenti e gli verrà mostrato l'esito del pagamento appena eseguito. La transazione di pagamento si conclude con il relativo aggiornamento dello stato del pagamento solo in seguito alla conferma / non conferma dell'esito dell'operazione da parte del PSP.

**Il sistema, se il PSP lo prevede, consente la visualizzazione della ricevuta di pagamento da stampare; in caso contrario è necessario prendere nota del codice IUV per scaricare la ricevuta seguendo le successive indicazioni.**

## *Scarica ricevuta (nel caso di Pagamento Immediato)*

La funzione "**Scarica ricevuta**", raggiungibile dalla home page del portale, consente la ricerca e il download della **quietanza di pagamento** relativa ad un pagamento effettuato tramite carta di credito. La quietanza di pagamento riporta al suo interno il codice **Identificativo Univoco di Riscossione (IUR)**.

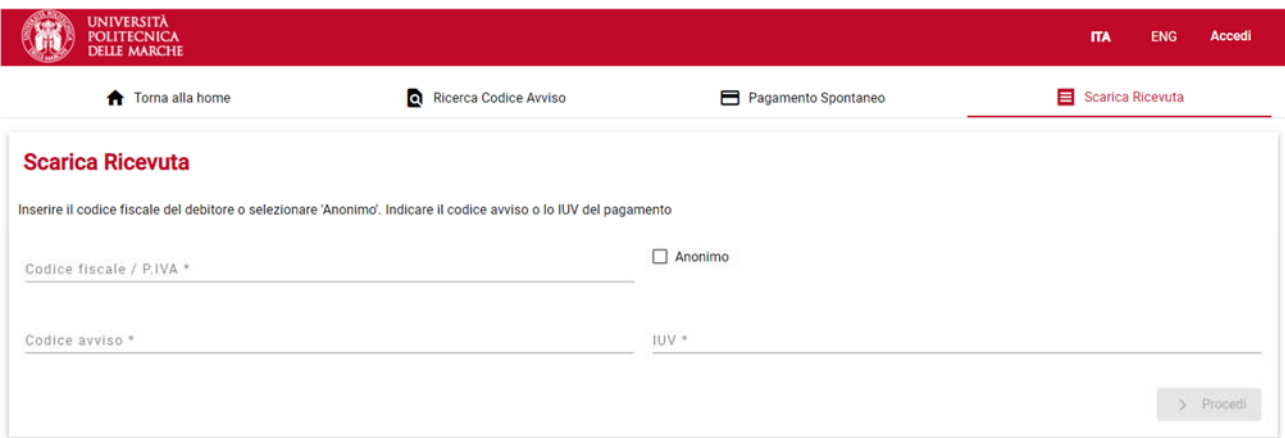

Per poter recuperare la ricevuta effettua la ricerca inserendo i seguenti dati:

- Codice Fiscale / Partita IVA (oppure cliccare il selettore "Anonimo");
- Codice avviso *o in alternativa* Identificativo Univoco di Versamento IUV, presente sulla quietanza di pagamento.